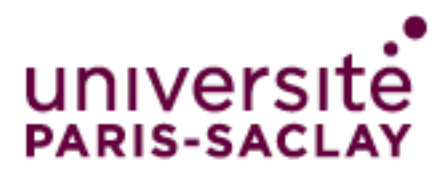

# **Shrewsoft pour Windows** Guide d'utilisation

## Table des matières

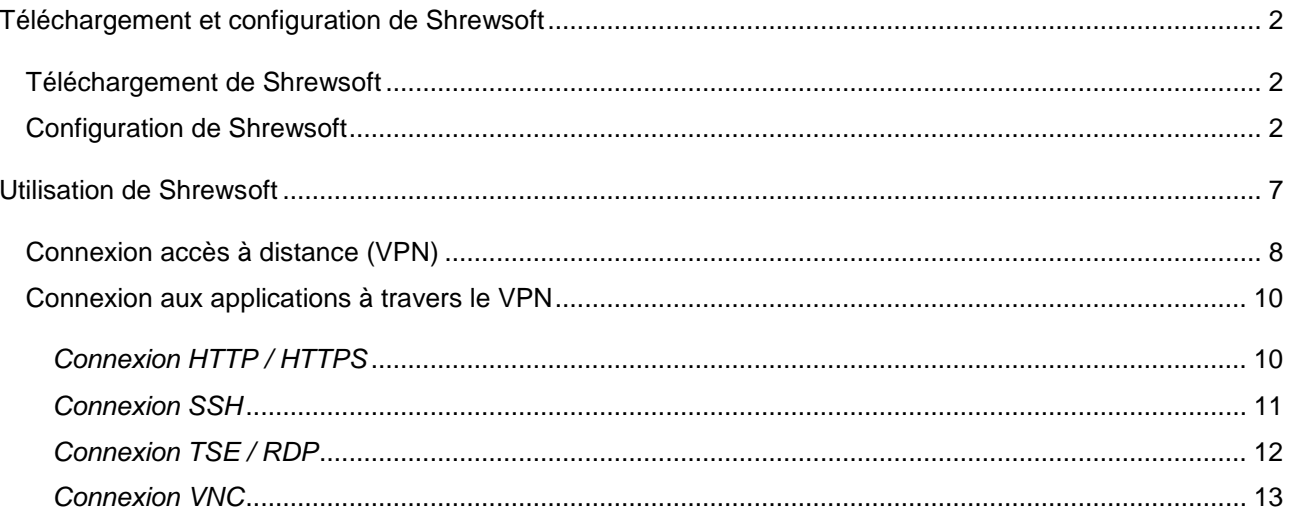

## <span id="page-1-0"></span>**Téléchargement et configuration de Shrewsoft**

## <span id="page-1-1"></span>*Téléchargement de Shrewsoft*

Téléchargez le logiciel sur *<http://www.shrew.net/download/vpn>*

Installez le logiciel.

ATTENTION : par défaut la version installée est la « Professional Edition », il faut donc sélectionner la version « Standard Edition » lors de la procédure d'installation.

<span id="page-1-2"></span>*Configuration de Shrewsoft*

#### Lancez *VPN Access Manager*

Cliquez sur *Add*

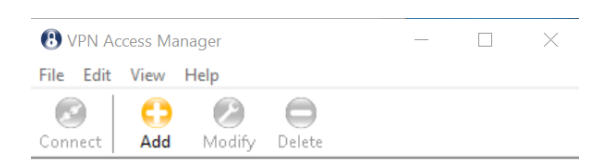

Dans l'onglet *General*, entrez *vpn.universite-paris-saclay.fr* dans *Host Name or IP Address* Vérifiez que le reste de la configuration est identique à ci-dessous

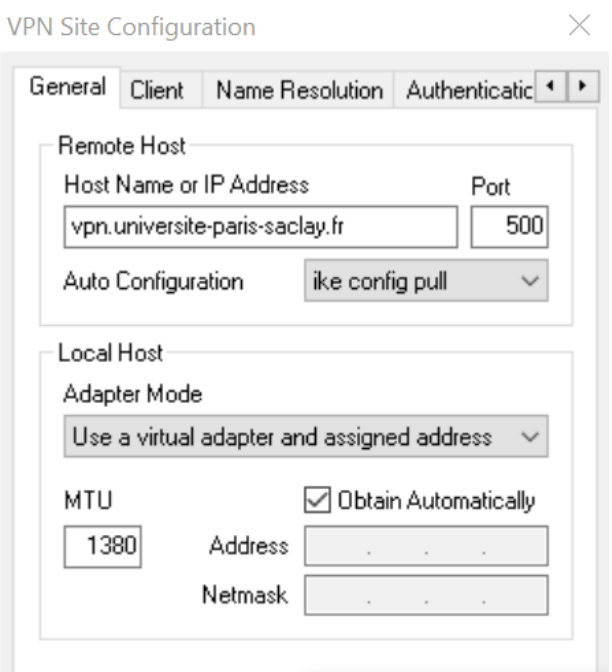

Dans l'onglet *Client*, vérifiez que la configuration est identique à ci-dessous

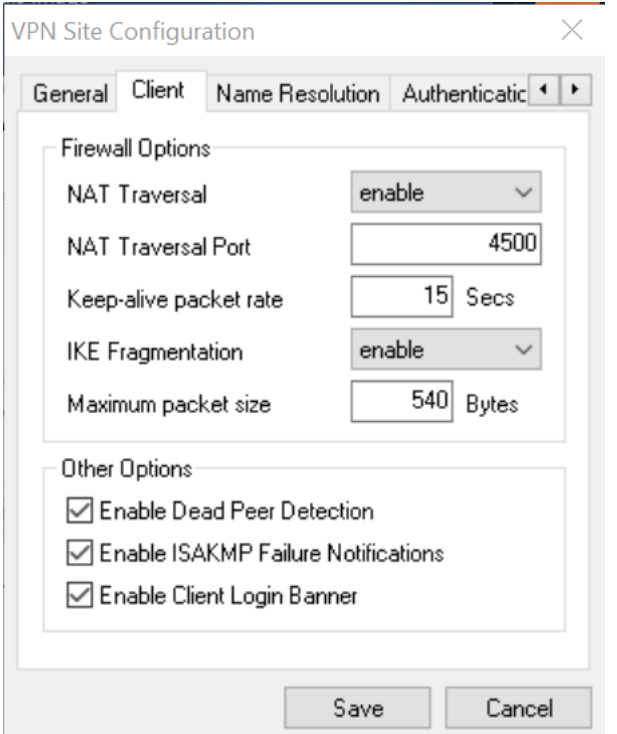

Dans l'onglet *Name Resolution*, vérifiez que la configuration est identique à ci-dessous

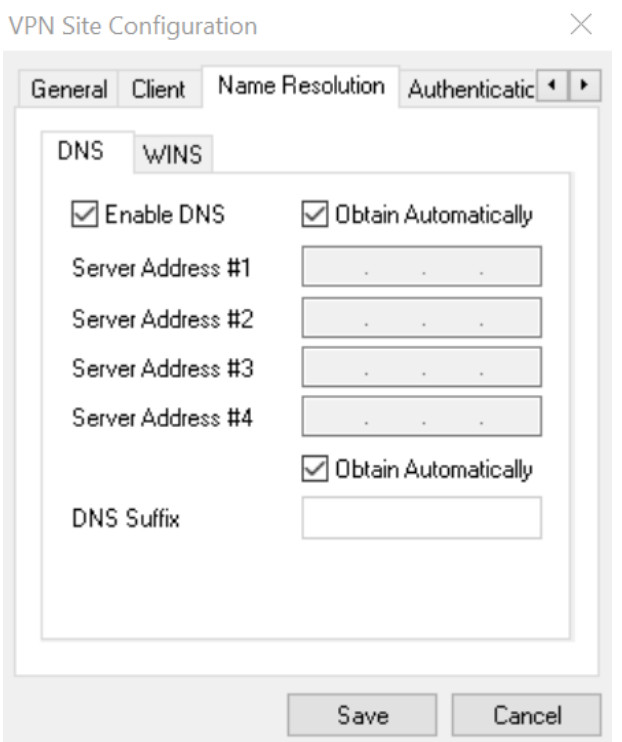

Dans l'onglet *Local Identity* de *Authentication*, sélectionnez *Mutual PSK + Xauth* dans *Authentication Method*, sélectionnez *Key Identifier* dans *Identification Type*. Dans *Key ID String*, entrez le nom du groupe VPN fourni lors de la création du compte VPN. En cas d'oubli securite.di@universite-paris-saclay.fr

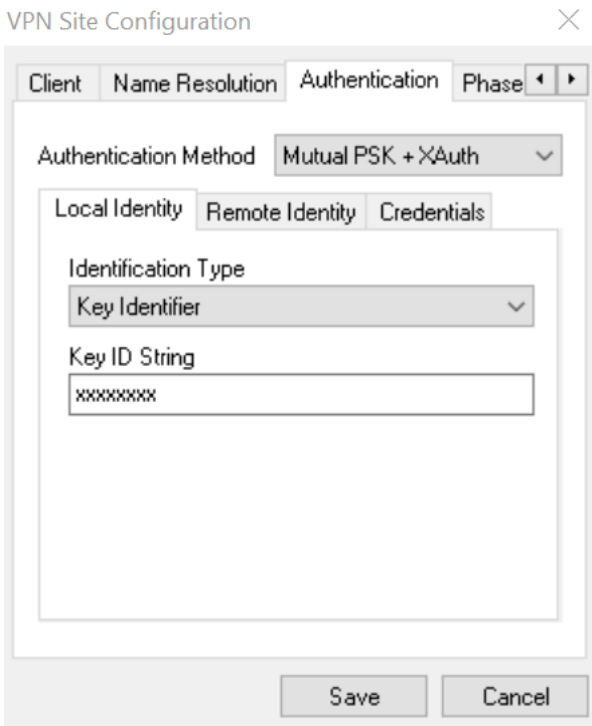

Dans l'onglet *Remote Identity* de *Authentication*, sélectionnez *Any* dans *Identification Type*

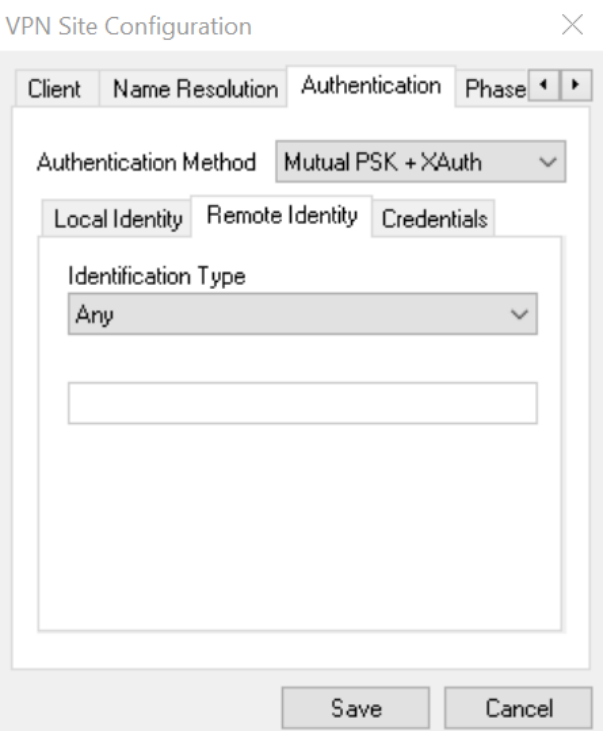

Dans l'onglet *Credentials* de *Authentication*, entrez le mot de passe du groupe VPN fourni lors de la création du compte VPN dans *Pre Shared Key*. En cas d'oubli securite.di@universite-paris-saclay.fr

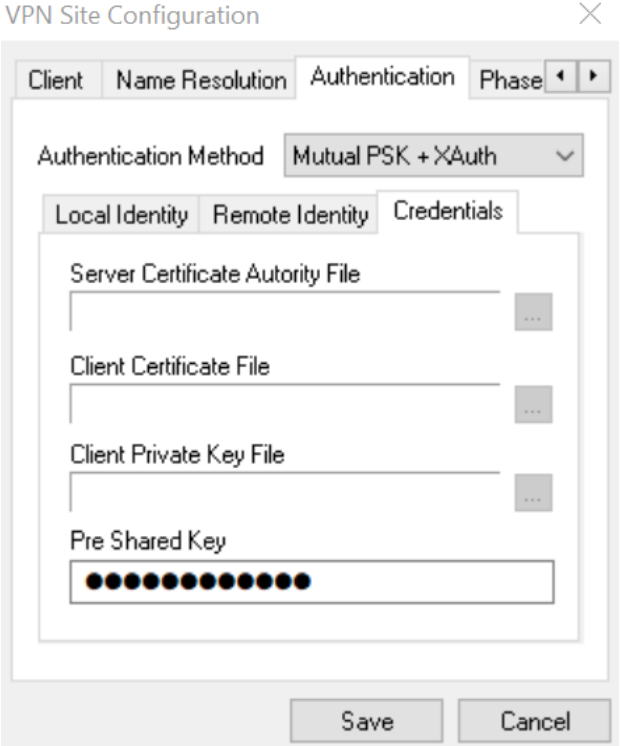

Dans l'onglet *Phase 1*, vérifiez que la configuration est identique à ci-dessous

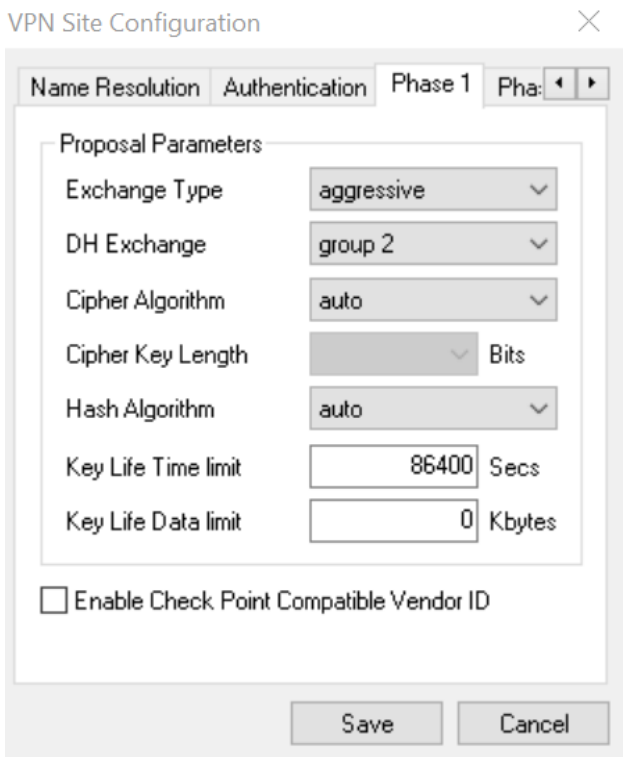

#### Dans l'onglet *Phase 2*, vérifiez que la configuration est identique à ci-dessous

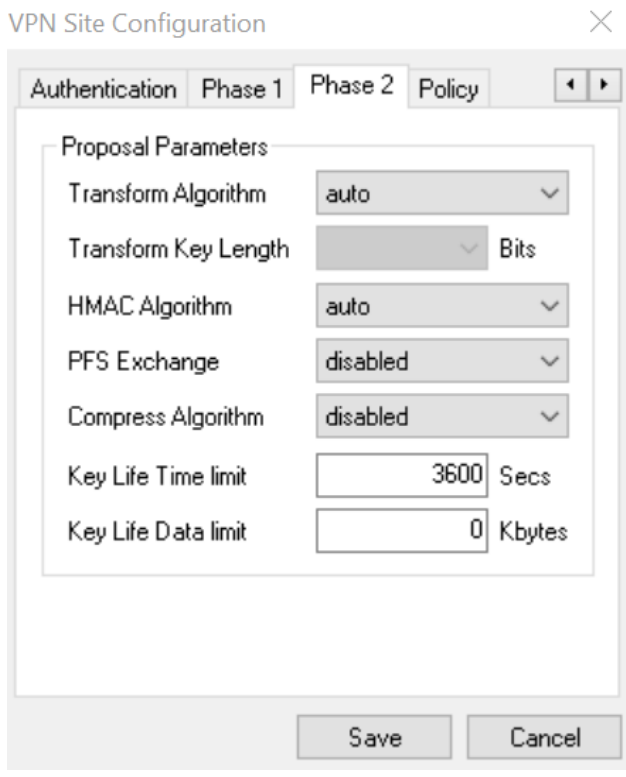

Dans l'onglet *Policy*, vérifiez que la configuration est identique à ci-dessous

![](_page_6_Picture_51.jpeg)

#### Cliquez sur *Save*

L'icône *vpn.universite-paris-saclay.fr* apparaît maintenant dans la fenêtre *VPN Access Manager*

![](_page_6_Picture_4.jpeg)

## <span id="page-6-0"></span>**Utilisation de Shrewsoft**

Agent GlobalProtect pour Windows 26/10/2021 26/10/2021

## <span id="page-7-0"></span>*Connexion accès à distance (VPN)*

#### Lancez *VPN Access Manager*

Sélectionnez l'icône *vpn.u-psud.fr*, puis cliquez sur *Connect*

![](_page_7_Picture_4.jpeg)

Dans *Username*, entrez votre identifiant de la forme *prenom.nom* (compte Adonis, mail) Dans *Password*, entrez le mot de passe associé au login *prenom.nom* Cliquez sur *Connect*

![](_page_7_Picture_79.jpeg)

La connexion VPN est établie dès que *tunnel enabled* et *Disconnect* apparaît dans la fenêtre *VPN Connect*

![](_page_8_Picture_30.jpeg)

#### **Fermer la connexion VPN :**

Cliquez sur *Disconnect*

## <span id="page-9-0"></span>*Connexion aux applications à travers le VPN*

## <span id="page-9-1"></span>*Connexion HTTP / HTTPS*

Connexion VPN établie dès que *tunnel enabled* et *Disconnect* apparaît dans la fenêtre *VPN Connect*

![](_page_9_Picture_65.jpeg)

Une fois la connexion VPN établie, ouvrez un navigateur web, et entrez l'URL de connexion au site web

![](_page_9_Picture_6.jpeg)

### <span id="page-10-0"></span>*Connexion SSH*

#### Connexion VPN établie dès que *tunnel enabled* et *Disconnect* apparaît dans la fenêtre *VPN Connect*

![](_page_10_Picture_51.jpeg)

Une fois la connexion VPN établie, lancez un client SSH (par exemple *Putty*)

Dans *Host Name (or IP address)*, entrez le nom DNS du serveur (ou son adresse IP)

![](_page_10_Picture_52.jpeg)

### <span id="page-11-0"></span>*Connexion TSE / RDP*

#### Connexion VPN établie dès que *tunnel enabled* et *Disconnect* apparaît dans la fenêtre *VPN Connect*

![](_page_11_Picture_59.jpeg)

Une fois la connexion VPN établie, lancez le client *Connexion Bureau à distance*

Dans *Ordinateur*, entrez le nom DNS du serveur (ou son adresse IP)

![](_page_11_Picture_6.jpeg)

## <span id="page-12-0"></span>*Connexion VNC*

Connexion VPN établie dès que *tunnel enabled* et *Disconnect* apparaît dans la fenêtre *VPN Connect*

![](_page_12_Picture_45.jpeg)

Une fois la connexion VPN établie, lancez le client VNC

Dans *Serveur*, entrez le nom DNS du serveur (ou son adresse IP)

![](_page_12_Picture_46.jpeg)